## **Laboratory on collaborative machine**

## **Part 1: Create simulation model.**

1. Create a new file in Tecnomatix Plant Simulation software.

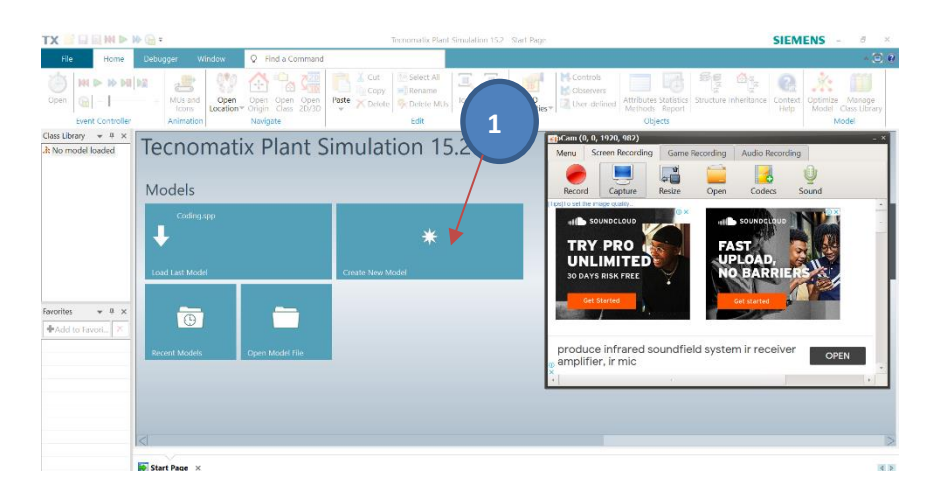

2. Choose *3D model*.

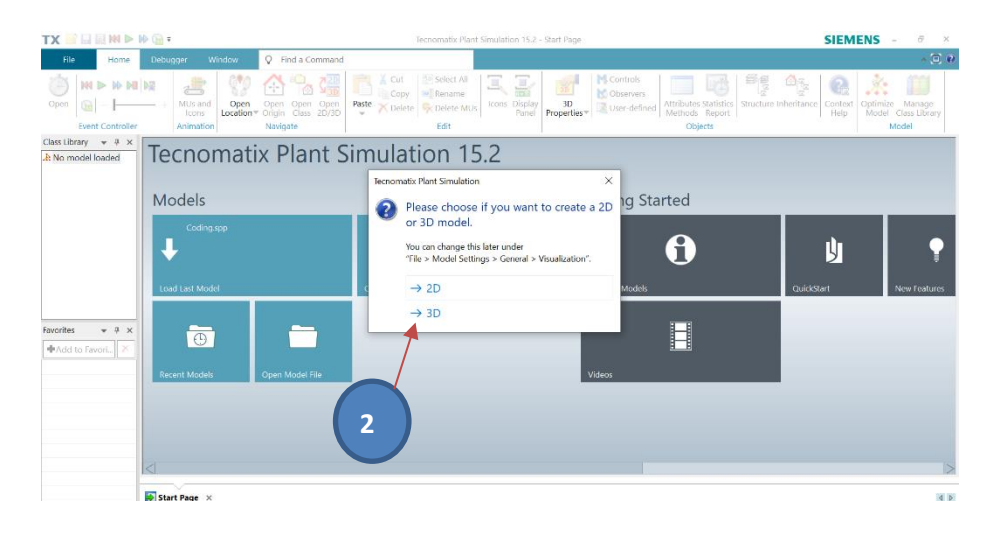

3. Select *Source* object from MaterialFlow class library places on program window.

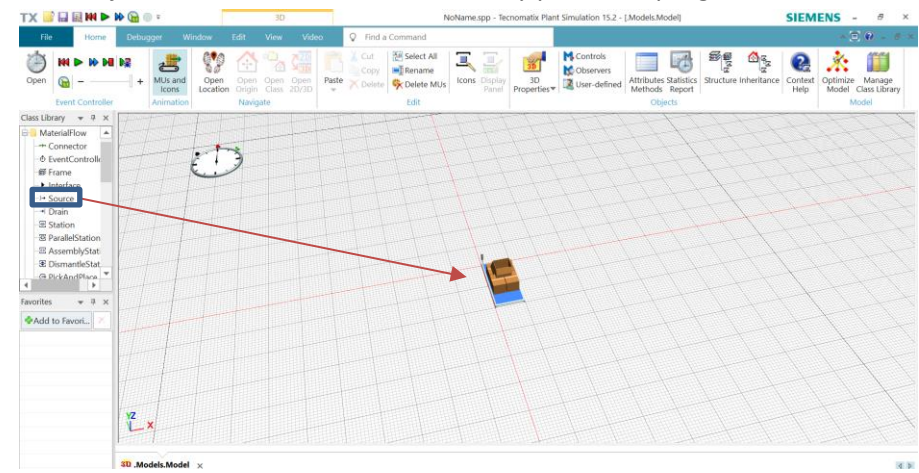

4. Drag *Part* from MU class library places into the *Source* model, and double click *Source* model, set *Amount* to *-1* in Attributes property then click *OK*.

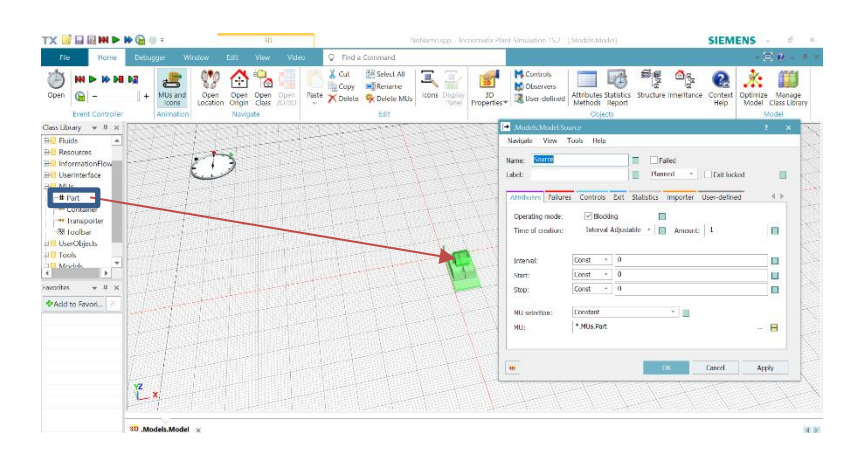

5. Select *Station* object from MaterialFlow class library places on program window.

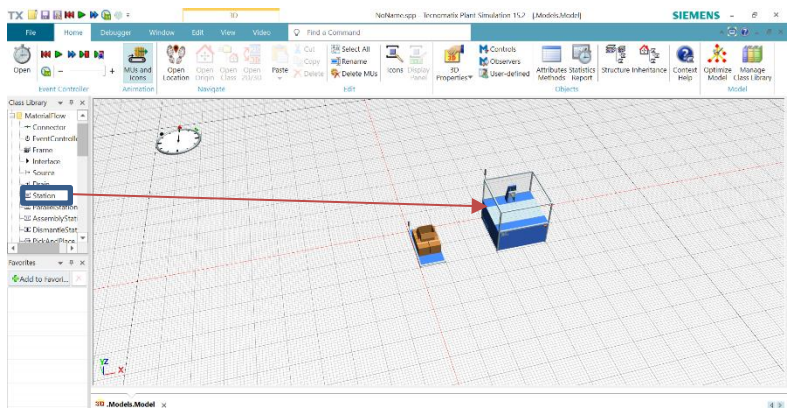

6. Double click on *Station* and set *Processing time* to 10 minute then click *OK*.

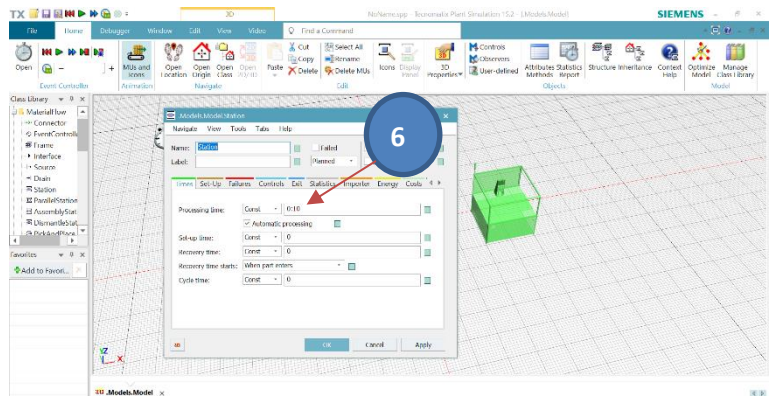

7. Select *PickAndPlace* object from MaterialFlow class library places on program window.

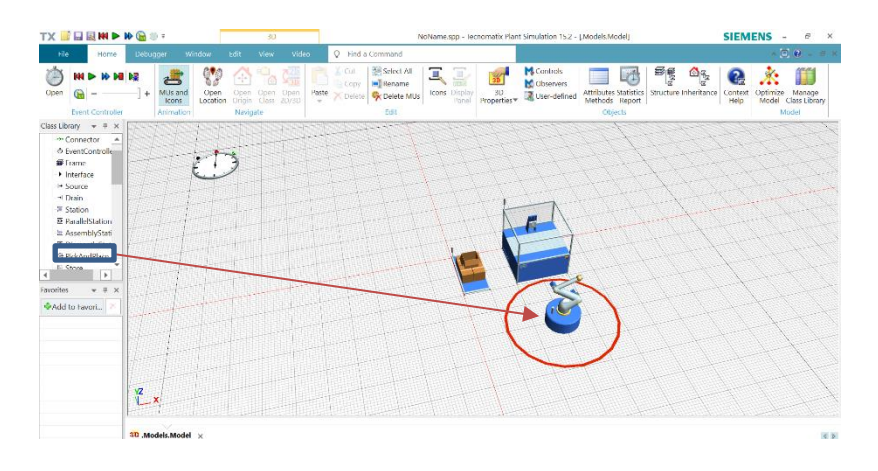

8. Select *Buffer* object from MaterialFlow class library places on program window.

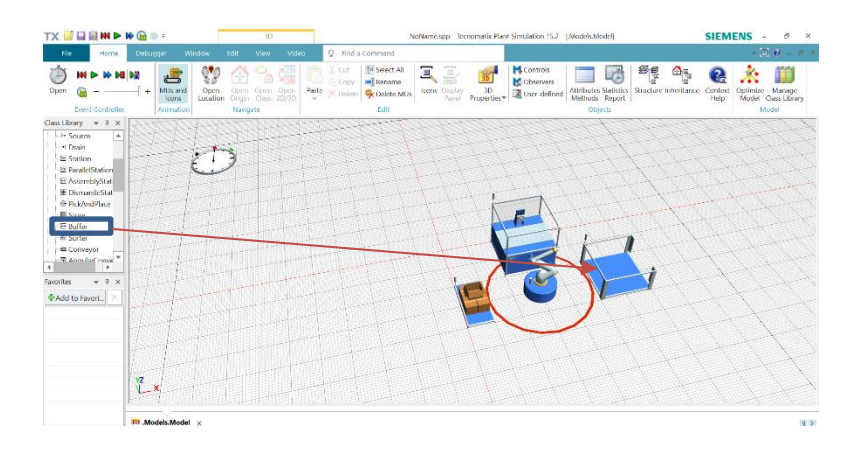

9. Double click on *Buffer* and set *Capacity* to 20 then click *OK*.

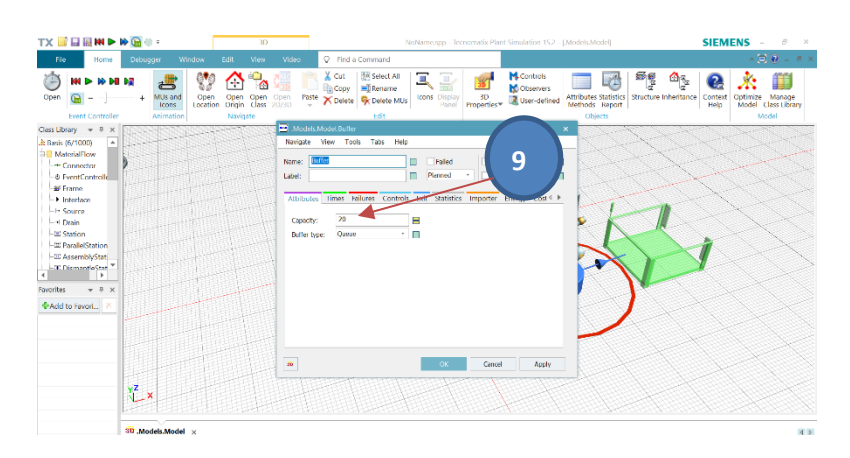

10. Use **Connector** object to connect all objects from: Source  $\Box$  PickAndPlace  $\Box$  Station  $\Box$ PickAndPlace Buffer.

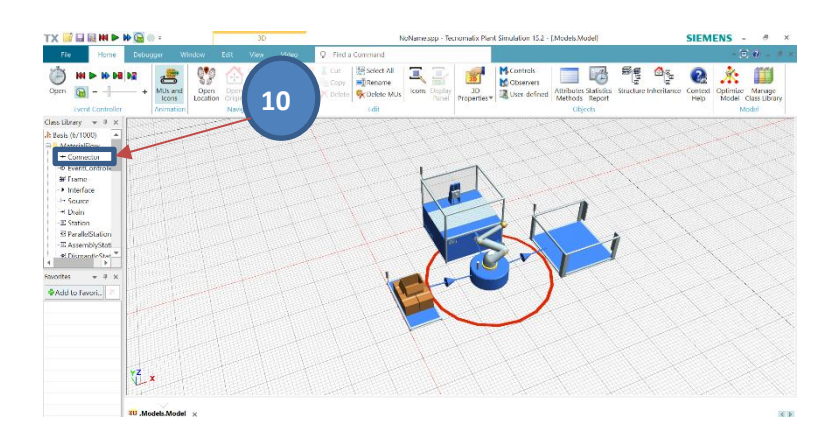

*11.* From *User Interface* toolbox menu, select *Display* places near **Source** and **Buffer**, double click on each display object then set *Comment* property to *Input:* and *Output:*

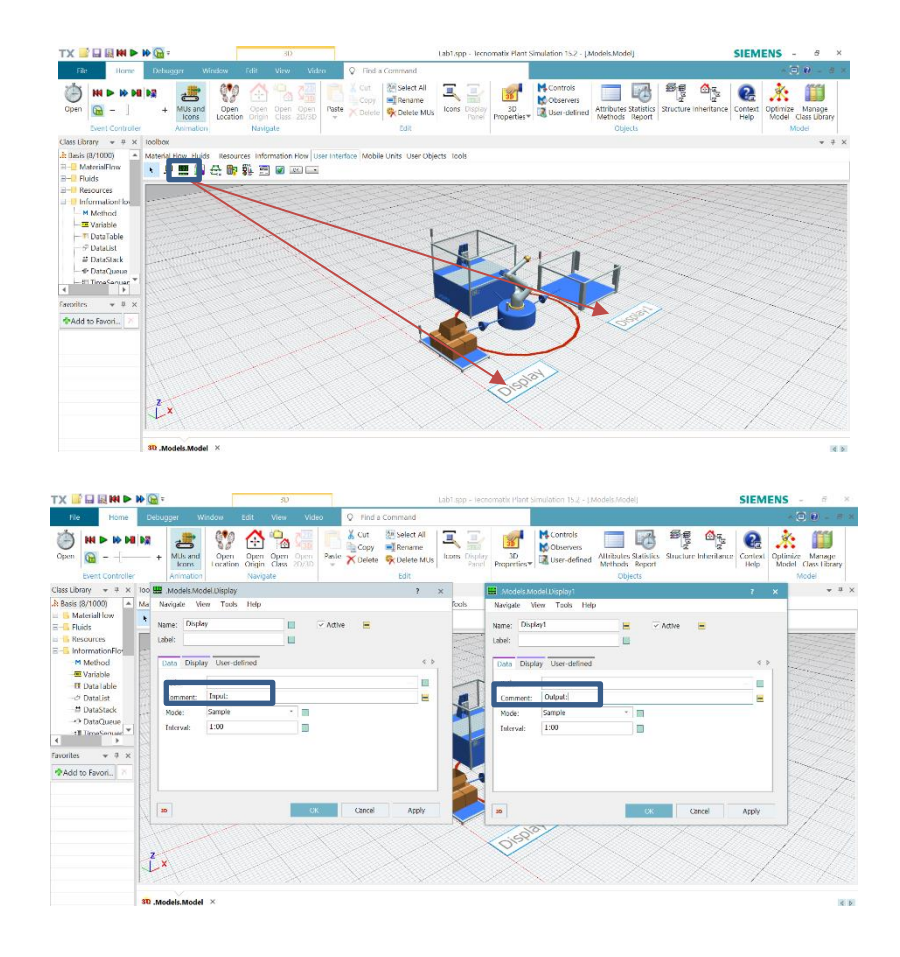

- **TX BEND PG** SIEMENS -同  $\frac{1}{8}$ 日团 Be  $\frac{\Delta_{\overline{q}_2}}{\overline{q}_2}$  $\overline{\mathbf{e}}$ 永 伯  $\mathbb{C}$ in si 新 書  $Q =$ ontex<br>Help  $\sim$ Material Flow Fluids Resources Information Flow U.<br>  $\begin{array}{rcl}\n\cdot & \overline{\smash{\triangleright\!\!\!\!\!}} & \overline{\blacksquare} & \overline{\blacksquare} & \overline$  $\mathring{\mathbb{L}}^{\times}$ 30 Models Model X
- 12. Drag *Source* object places into *Display* object and *Buffer* object places into *Display1* object.

13. In *Home* tab, click *Real time* in Event Controller then click *Start* button.

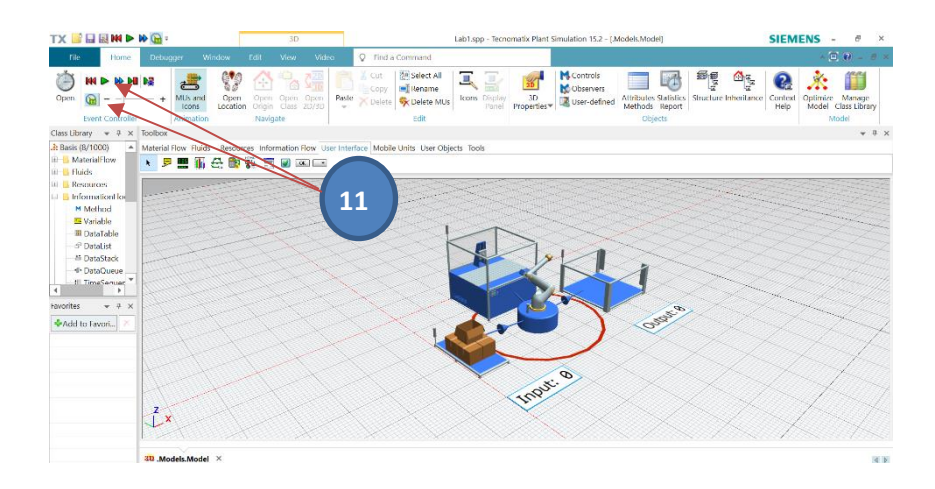

Discuss the simulation result.

## **Part 2: Set up collaborative machine.**

14. Double click on *Station* object then click *Controls* tab, right click in *Entrance:* then select *Create Control*.

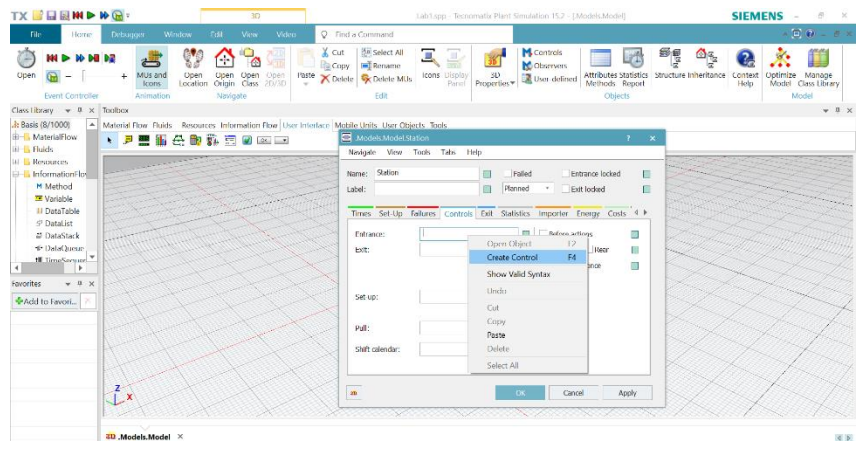

15. Type *Source.exitlocked := true* in coding area then click *Apply Change* and **OK**.

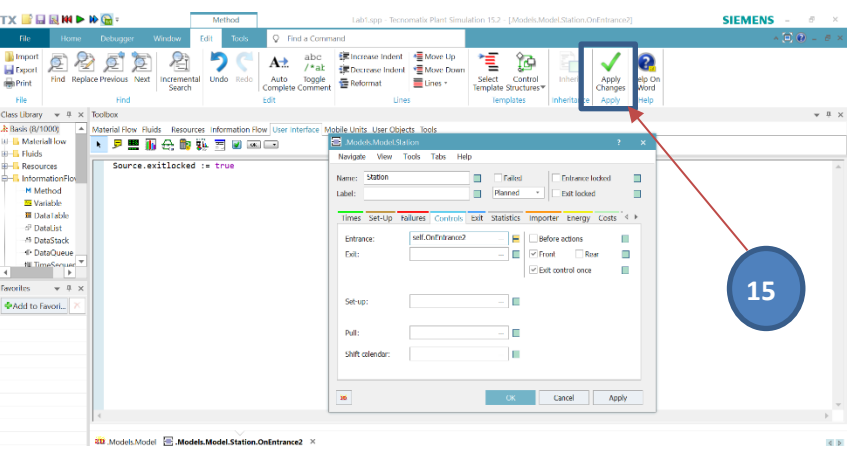

16. Double click on *Buffer* object then click *Controls*tab, right click in *Entrance:* then select *Create Control*.

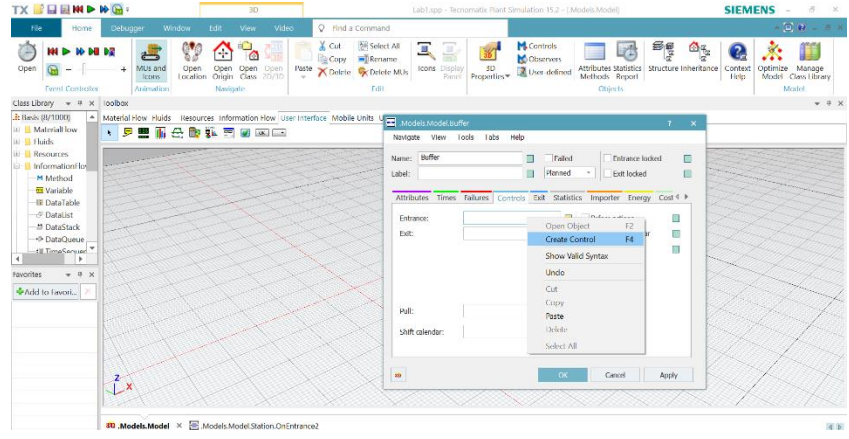

17. Type *Source.exitlocked := false* in coding area then click *Apply Change* and **OK**.

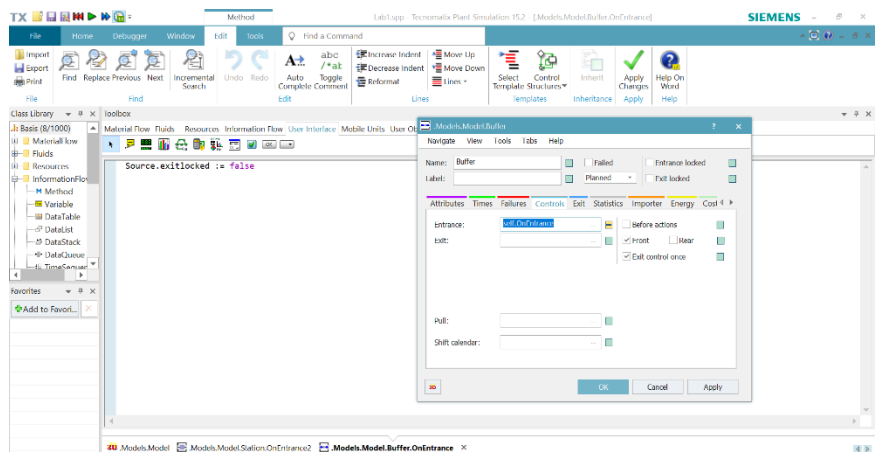

18. In *Home* tab, click *Reset Simulation* in Event Controller then click *Start* button.

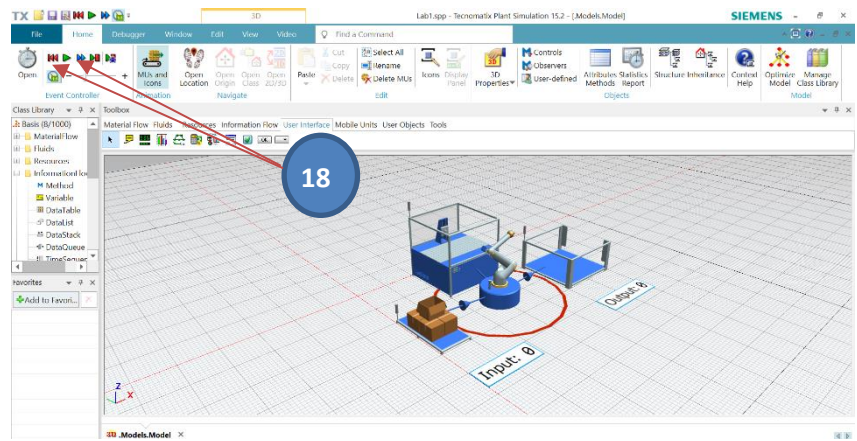

● Discuss the simulation result.

19. Discuss and summarize the simulation model.